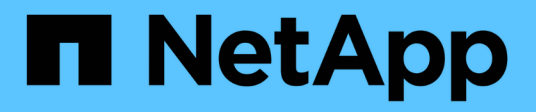

### **Verwalten von Berichten**

Active IQ Unified Manager 9.7 NetApp

April 17, 2024

This PDF was generated from https://docs.netapp.com/de-de/active-iq-unified-manager-97/onlinehelp/concept-understanding-the-view-and-reports-relationship.html on April 17, 2024. Always check docs.netapp.com for the latest.

# **Inhalt**

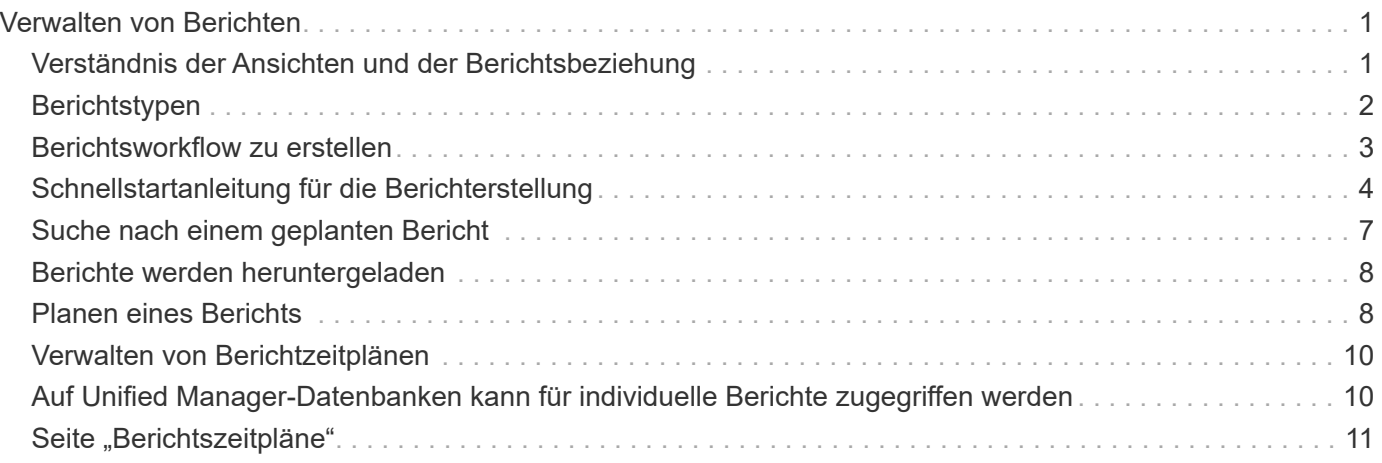

# <span id="page-2-0"></span>**Verwalten von Berichten**

Mit Active IQ Unified Manager können Berichte direkt über die Benutzeroberfläche von Unified Manager erstellt und gemanagt werden. So lassen sich Informationen über den Zustand, die Kapazität, die Performance und die Sicherungsbeziehungen von Storage-Objekten in den Clustern anzeigen. Durch die Überprüfung dieser Informationen können Sie potenzielle Probleme erkennen, bevor sie auftreten.

Sie können Berichte herunterladen oder den Versand eines Berichts per E-Mail an eine Gruppe von Empfängern planen. Die Berichte werden als E-Mail-Anlagen versendet.

Zusätzlich zum Generieren von Berichten aus der Benutzeroberfläche können Sie mit den folgenden zusätzlichen Methoden Gesundheits- und Performancedaten aus Unified Manager extrahieren:

- Verwenden der Open Database Connectivity (ODBC)- und ODBC-Tools für den direkten Zugriff auf die Datenbank für Clusterinformationen
- Ausführung von Unified Manager REST-APIs zur Rückgabe der Informationen, für die Sie interessiert sind, zu überprüfen

# <span id="page-2-1"></span>**Verständnis der Ansichten und der Berichtsbeziehung**

Ansichten und Bestandsseiten werden zu Berichten, wenn Sie sie herunterladen oder planen.

Sie können Ansichten und Bestandsseiten zur Wiederverwendung anpassen und speichern. Nahezu alle Daten, die in Unified Manager angezeigt werden, können gespeichert, wiederverwendet, geplant und als Bericht freigegeben werden.

In der Dropdown-Ansicht sind Elemente mit dem Löschsymbol bereits vorhandene benutzerdefinierte Ansichten, die Sie oder ein anderer Benutzer erstellt haben. Elemente ohne Symbol sind Standardansichten, die in Unified Manager bereitgestellt werden. Standardansichten können nicht geändert oder gelöscht werden.

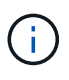

Wenn Sie eine benutzerdefinierte Ansicht aus der Liste löschen, werden auch alle geplanten Berichte gelöscht, die diese Ansicht verwenden. Wenn Sie eine benutzerdefinierte Ansicht ändern, enthalten Berichte, die diese Ansicht verwenden, die Änderung, wenn der Bericht das nächste Mal erstellt und per E-Mail gemäß dem Berichtsplan gesendet wird.

Shows detailed volume storage capacity and utilization to understand possible capacity risks and to make decisions about enabling ONTAP storage efficiency technologies.

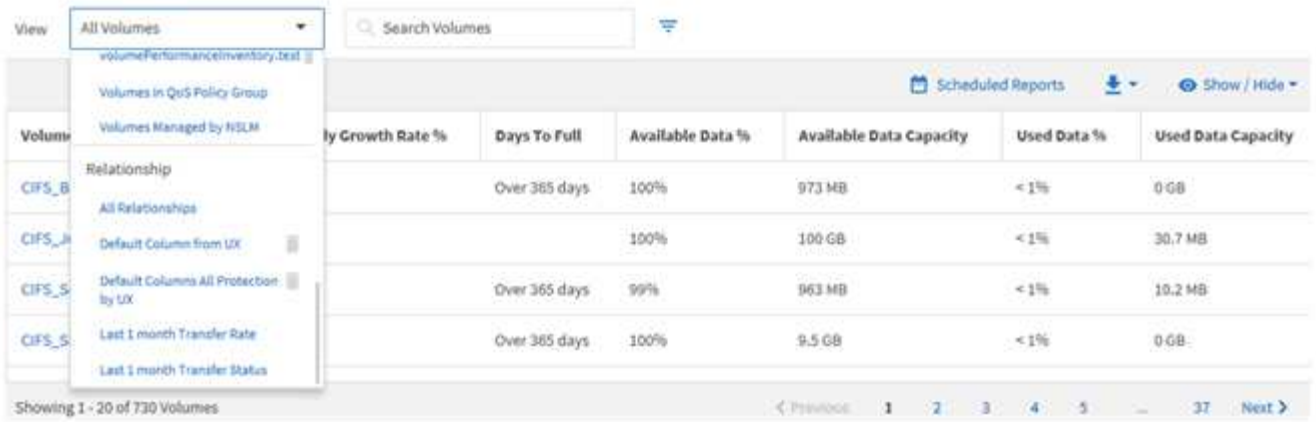

Nur Benutzer mit der Rolle "Anwendungsadministrator" oder "Speicheradministrator" können das Löschsymbol anzeigen, eine Ansicht ändern oder löschen oder einen geplanten Bericht ändern oder löschen.

### <span id="page-3-0"></span>**Berichtstypen**

Eine umfassende Liste von Ansichten und Bestandsseiten, die als Berichte zur Verfügung stehen, die Sie anpassen, speichern, herunterladen und planen können.

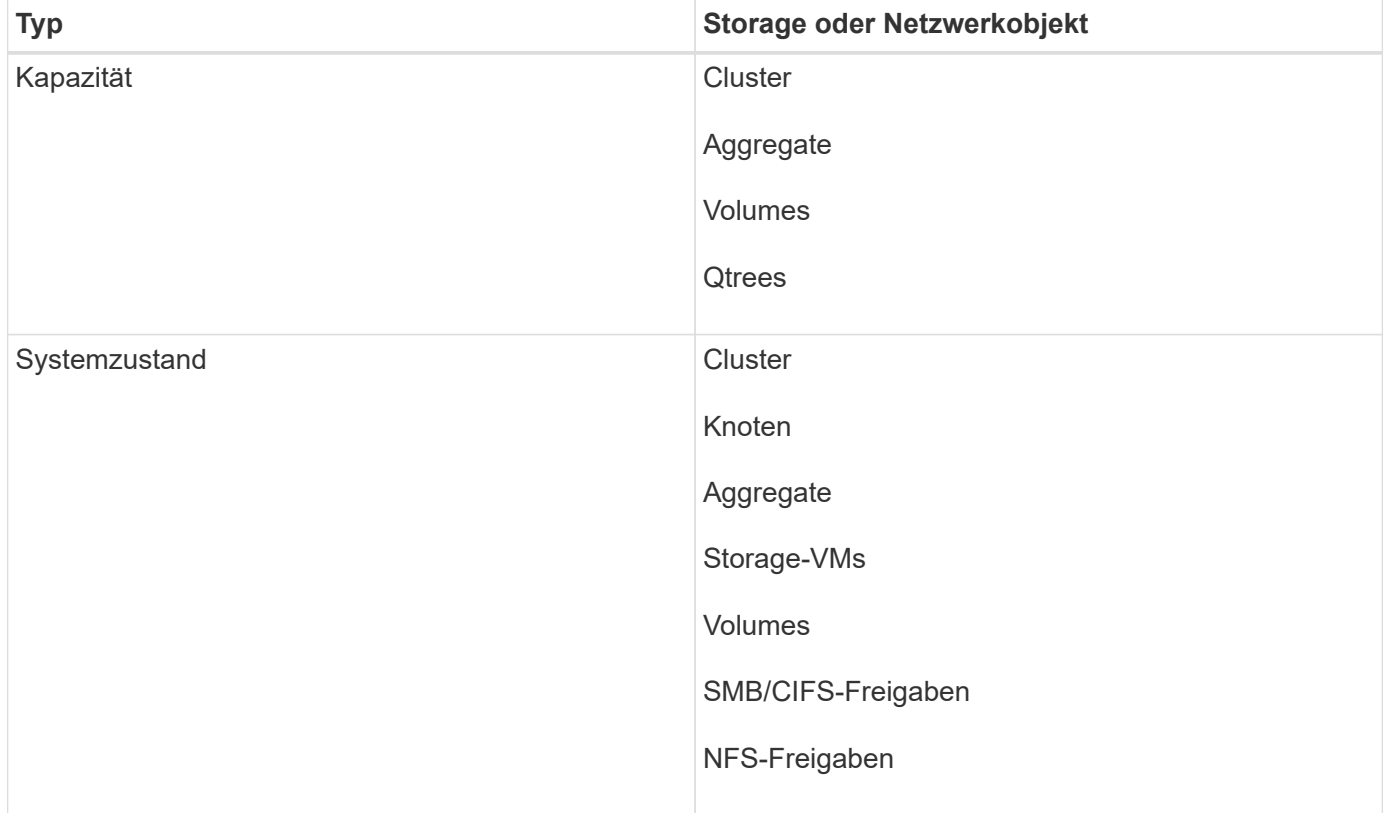

#### **Active IQ Unified Manager Berichte**

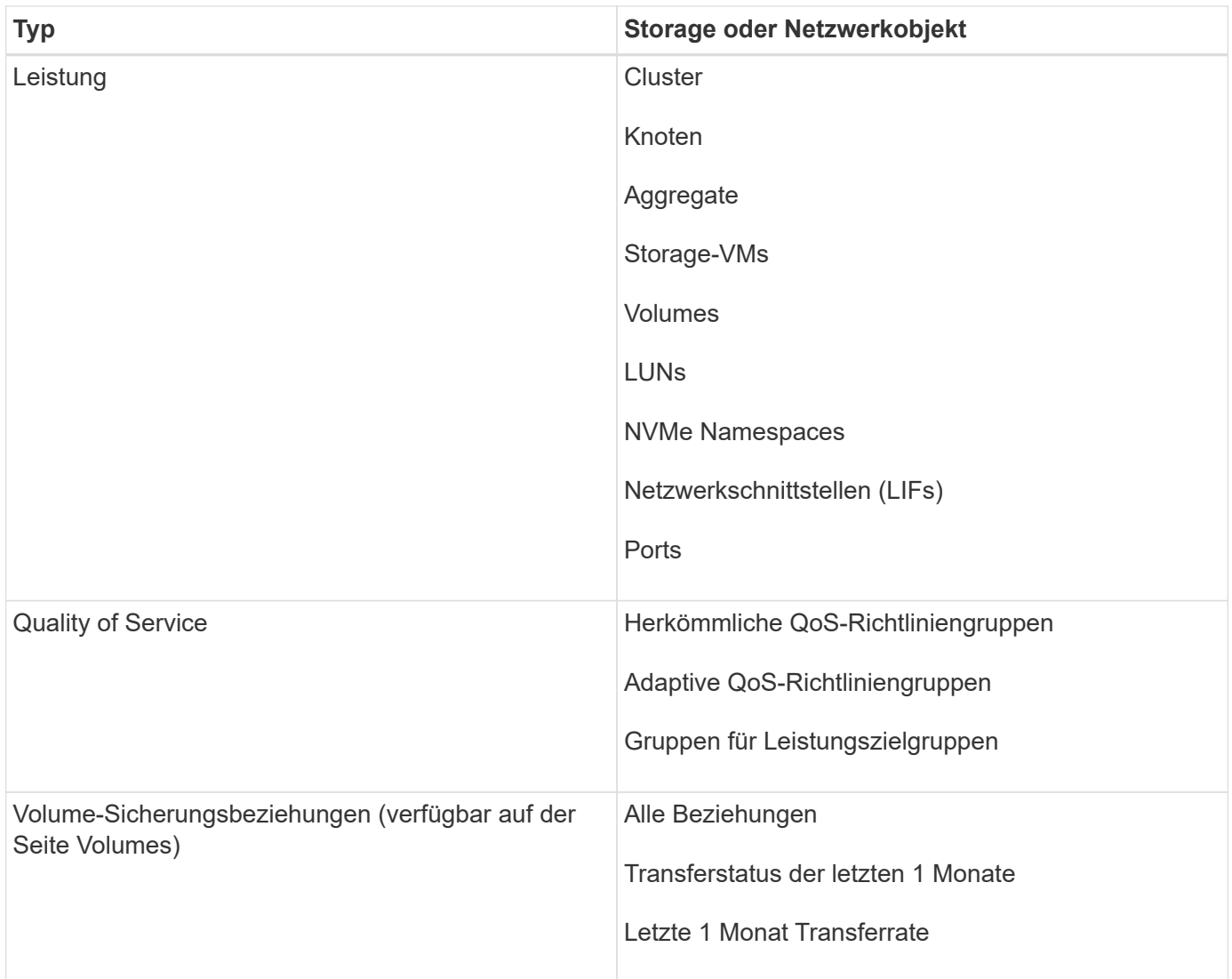

# <span id="page-4-0"></span>**Berichtsworkflow zu erstellen**

Entscheidungsbaum, in dem der Berichtworkflow beschrieben wird.

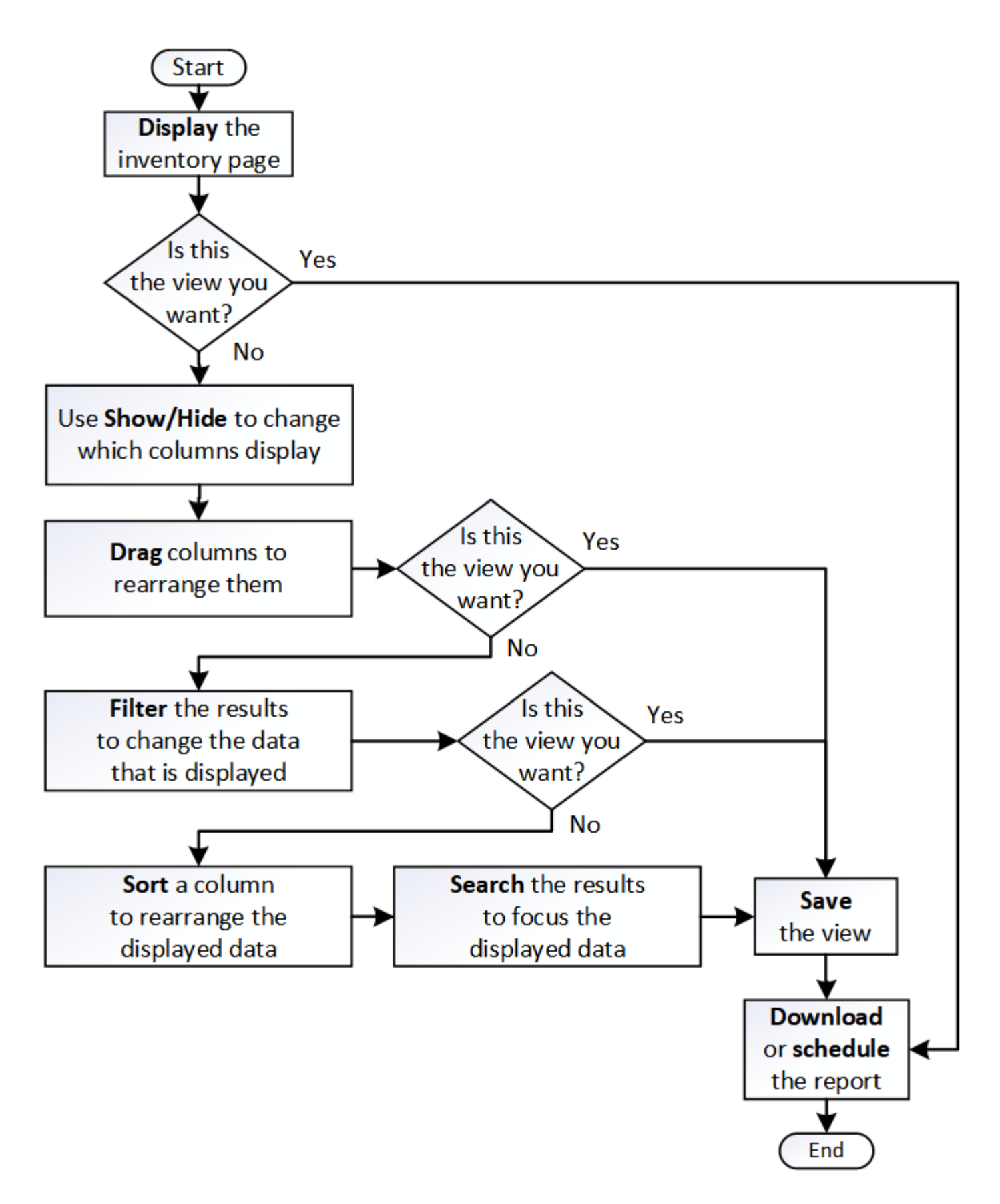

# <span id="page-5-0"></span>**Schnellstartanleitung für die Berichterstellung**

Erstellen Sie einen benutzerdefinierten Beispielbericht, um Ansichten zu untersuchen und

Berichte zu planen. Dieser Schnellstart-Bericht enthält eine Liste der Volumes, die Sie möglicherweise auf das Cloud-Tier verschieben möchten, da es eine Menge inaktiver (kalter) Daten gibt. Sie öffnen die Ansicht "Leistung: Alle Volumes", passen die Ansicht mit Filtern und Spalten an, speichern die benutzerdefinierte Ansicht als Bericht und planen den Bericht für die Freigabe einmal pro Woche.

### **Bevor Sie beginnen**

- Sie müssen über die Rolle "Anwendungsadministrator" oder "Speicheradministrator" verfügen.
- Sie müssen FabricPool Aggregate konfiguriert haben und Volumes auf diesen Aggregaten haben.

### **Über diese Aufgabe**

Befolgen Sie die nachstehenden Schritte:

- Öffnen Sie die Standardansicht
- Passen Sie die Spalten an, indem Sie die Daten filtern und sortieren
- Speichern Sie die Ansicht
- Planen eines Berichts für die benutzerdefinierte Ansicht

### **Schritte**

- 1. Klicken Sie im linken Navigationsbereich auf **Storage** > **Volumes**.
- 2. Wählen Sie im Menü Ansicht die Option **Leistung** > **Alle Volumes**.
- 3. Klicken Sie auf **ein-/Ausblenden**, um sicherzustellen, dass die Spalte "DFestplatten-Typen" in der Ansicht angezeigt wird.

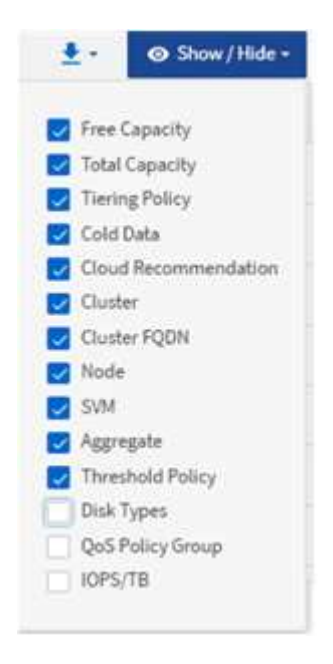

Fügen Sie weitere Spalten hinzu oder entfernen Sie diese, um eine Ansicht zu erstellen, die die für Ihren Bericht wichtigen Felder enthält.

4. Ziehen Sie die Spalte "Disk types" neben der Spalte "Cloud Recommendation".

- 5. Klicken Sie auf das Filtersymbol, um die folgenden drei Filter hinzuzufügen, und klicken Sie dann auf **Filter anwenden**:
	- Festplattentypen enthalten FabricPool

Volumna, Darformance Wale shapes tioring policy

- Cloud-Empfehlung enthält Tier
- Kalte Daten größer als 10

GB

#### ₹ **Disk Types** contains î fabricpool ÷ ÷ Cloud Recommendation contains tier Cold Data greater than 10 GB ٧  $+$  Add Filter **Apply Filter** Reset Cancel

Beachten Sie, dass jeder Filter mit einem logischen verbunden ist, damit alle zurückgegebenen Volumes alle Kriterien erfüllen müssen. Sie können maximal 5 Filter hinzufügen.

- 6. Klicken Sie oben in der Spalte **Cold Data**, um die Ergebnisse so zu sortieren, dass die Volumes mit den meisten kalten Daten oben in der Ansicht erscheinen.
- 7. Wenn die Ansicht angepasst ist, ist der Ansichtsname nicht gespeicherte Ansicht. Benennen Sie die Ansicht, mit der die Ansicht dargestellt wird, z. B. "Vols change Tiering Policy". Wenn Sie fertig sind, klicken Sie auf das Häkchen, oder drücken Sie die Eingabetaste, um die Ansicht mit dem neuen Namen zu speichern.

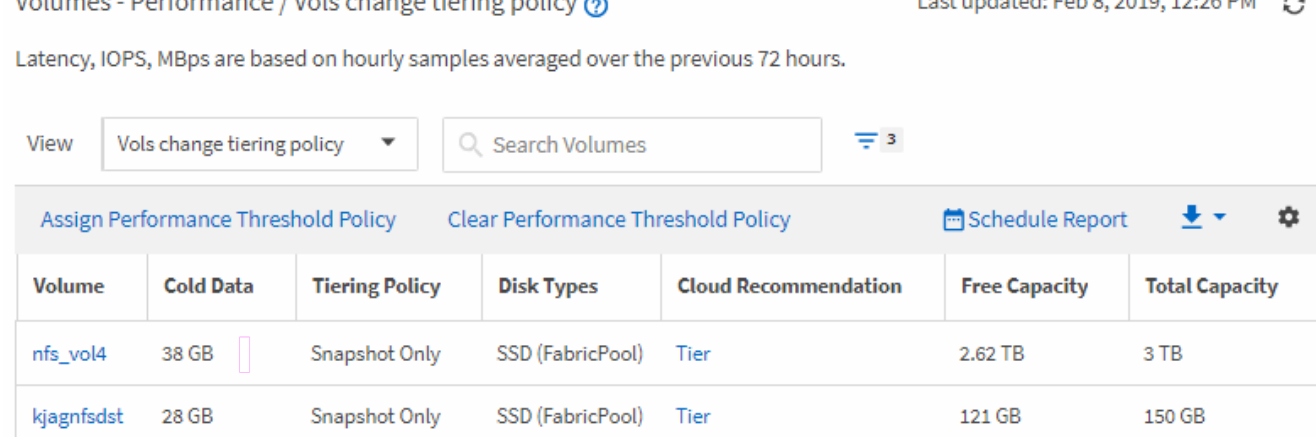

Lost undeted: Eeb 9, 2010, 12:26 BM A

8. Laden Sie den Bericht als **CSV**- oder **PDF**-Datei herunter, um die Ausgabe zu sehen, bevor Sie sie planen oder freigeben.

Öffnen Sie die Datei mit einer installierten Anwendung, z. B. Microsoft Excel (CSV) oder Adobe Acrobat (PDF), oder speichern Sie die Datei.

9. Klicken Sie auf der Bestandsseite auf die Schaltfläche **geplante Berichte**. Alle geplanten Berichte, die sich auf das Objekt beziehen, werden in diesem Fall in der Liste angezeigt.

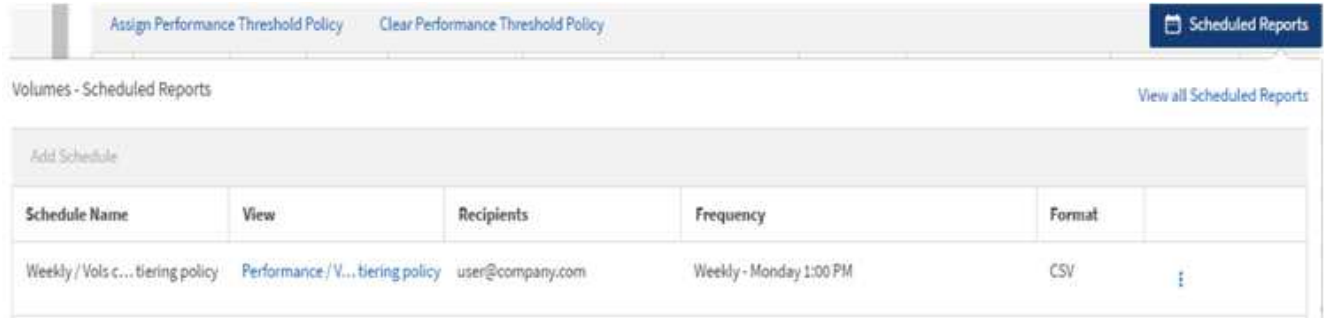

- 10. Klicken Sie auf **Zeitplan hinzufügen**, um der Seite **Berichtspläne** eine neue Zeile hinzuzufügen, damit Sie die Terminplaneigenschaften für den neuen Bericht definieren können.
- 11. Geben Sie einen Namen für den Bericht ein, und füllen Sie die anderen Berichtfelder aus, und klicken Sie dann auf das Häkchen (Am Ende der Reihe.

Der Bericht wird sofort als Test gesendet. Danach wird der Bericht generiert und per E-Mail an die Empfänger gesendet, die unter der angegebenen Häufigkeit aufgeführt sind.

Der folgende Beispielbericht wird im CSV-Format erstellt:

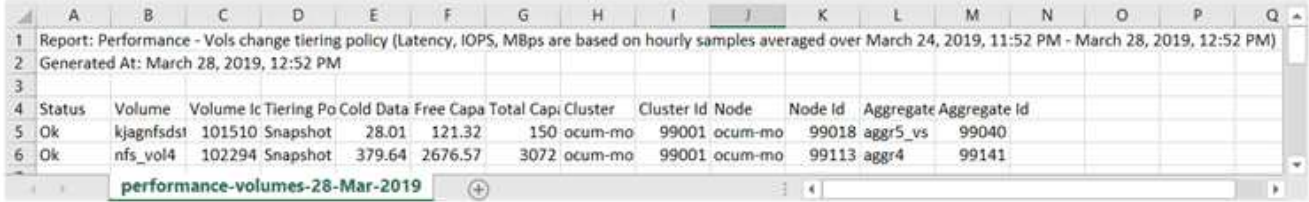

Der folgende Beispielbericht ist im PDF-Format verfügbar:

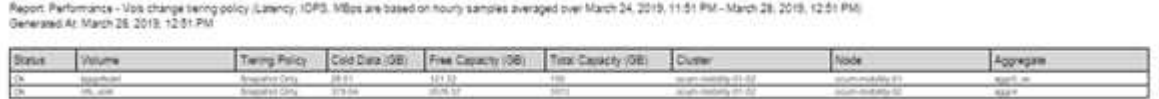

#### **Nachdem Sie fertig sind**

Basierend auf den im Bericht gezeigten Ergebnissen sollten Sie möglicherweise ONTAP System Manager oder die ONTAP CLI verwenden, um die Tiering-Richtlinie in "Auto" oder "all" zu ändern, damit bestimmte Volumes mehr "kalte" Daten auf die Cloud-Tier verlagern.

### <span id="page-8-0"></span>**Suche nach einem geplanten Bericht**

Sie können nach geplanten Berichten nach Name, Ansichtsname, Objekttyp oder Empfänger suchen.

### **Schritte**

- 1. Klicken Sie im linken Navigationsbereich auf **Speicherverwaltung** > **Berichtspläne**.
- 2. Verwenden Sie das Textfeld **geplante Berichte suchen**.

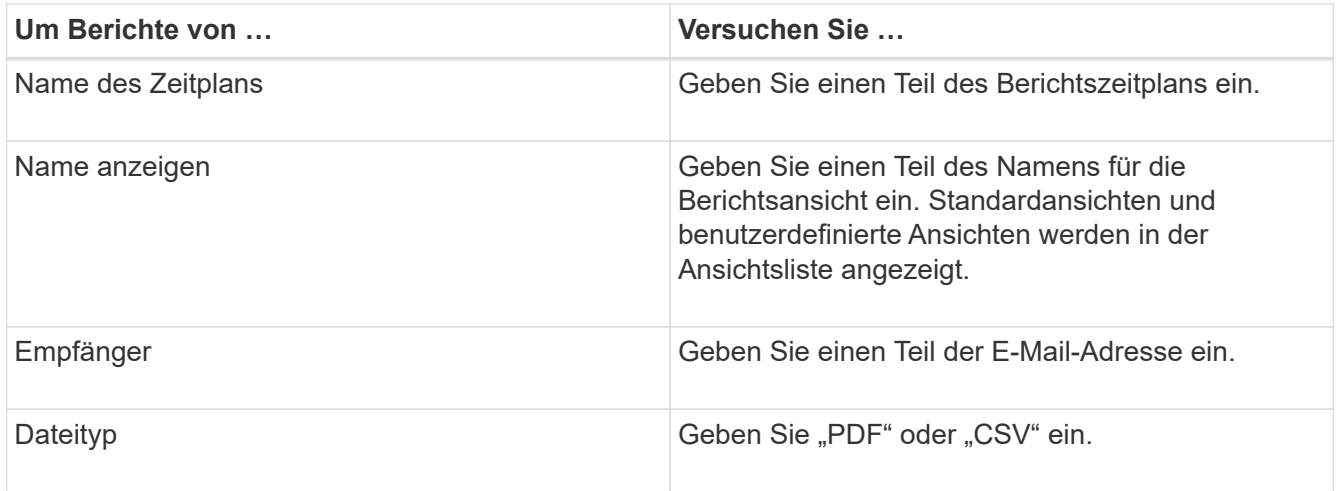

3. Sie können auf eine Spaltenüberschrift klicken, um Berichte in aufsteigender oder absteigender Reihenfolge nach dieser Spalte zu sortieren, z. B. Name oder Format des Zeitplans.

## <span id="page-9-0"></span>**Berichte werden heruntergeladen**

Sie können Berichte herunterladen und die Daten als CSV-Datei (Comma Separated Values) oder als PDF-Datei auf einem lokalen oder Netzwerklaufwerk speichern. Sie können CSV-Dateien mit Tabellenkalkulationsanwendungen wie Microsoft Excel und PDF-Dateien mit Lesegeräten wie Adobe Acrobat öffnen.

#### **Schritte**

1.

Klicken Sie Auf So laden Sie den Bericht wie folgt herunter:

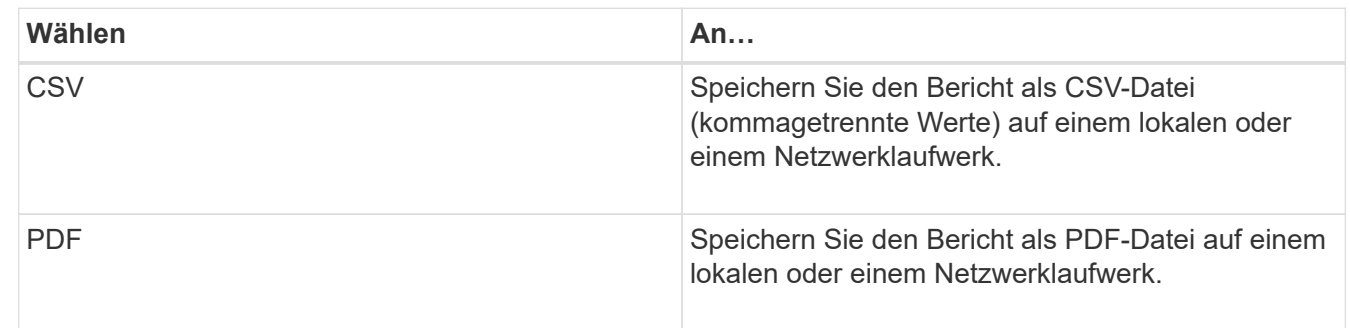

### <span id="page-9-1"></span>**Planen eines Berichts**

Wenn Sie über eine Ansicht verfügen, die Sie für die regelmäßige Erstellung und Verteilung als Bericht planen möchten, können Sie den Bericht planen.

### **Bevor Sie beginnen**

- Sie müssen über die Rolle "Anwendungsadministrator" oder "Speicheradministrator" verfügen.
- Sie müssen die SMTP-Servereinstellungen auf der Seite **Allgemein** > **Benachrichtigungen** konfiguriert haben, damit die Reporting-Engine Berichte als E-Mail-Anhänge an die Empfängerliste des Unified

Manager-Servers senden kann.

• Der E-Mail-Server muss so konfiguriert sein, dass Anhänge mit den generierten E-Mails gesendet werden können.

### **Über diese Aufgabe**

Führen Sie die folgenden Schritte aus, um einen Bericht für eine Ansicht zu testen und zu planen. Wählen Sie die gewünschte Ansicht aus oder passen Sie sie an. Im folgenden Verfahren wird eine Netzwerkansicht verwendet, die die Leistung Ihrer Netzwerkschnittstellen zeigt, aber Sie können jede beliebige Ansicht verwenden.

### **Schritte**

- 1. Öffnen Sie Ihre Ansicht. Dieses Beispiel verwendet die Standardansicht, die die LIF-Performance zeigt. Klicken Sie im linken Navigationsbereich auf**Netzwerk** > **Netzwerkschnittstellen**.
- 2. Passen Sie die Ansicht nach Bedarf an.
- 3. Nachdem Sie die Ansicht angepasst haben, können Sie im Feld **Ansicht** einen eindeutigen Namen angeben und auf das Häkchen klicken, um sie zu speichern.

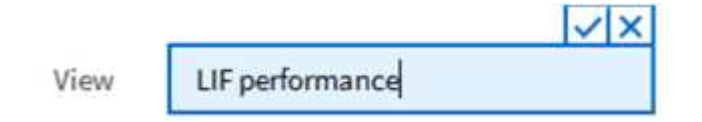

4. Laden Sie den Bericht als **CSV**- oder **PDF**-Datei herunter, um die Ausgabe zu sehen, bevor Sie sie planen oder freigeben.

Öffnen Sie die Datei mit einer installierten Anwendung, z. B. Microsoft Excel (CSV) oder Adobe Acrobat (PDF).

- 5. Wenn Sie mit dem Bericht zufrieden sind, klicken Sie auf **geplante Berichte**.
- 6. Klicken Sie auf der Seite **Berichtspläne** auf **Zeitplan hinzufügen**.
- 7. Akzeptieren Sie den Standardnamen, der eine Kombination aus dem Ansichtsnamen und der Frequenz ist, oder passen Sie den **Terminplannamen** an.
- 8. Um den geplanten Bericht zum ersten Mal zu testen, fügen Sie sich nur als **Empfänger** hinzu. Wenn Sie zufrieden sind, fügen Sie die E-Mail-Adressen für alle Berichtsempfänger hinzu.
- 9. Geben Sie die Häufigkeit an, entweder **Daily** oder **Weekly**, und den Tag, wenn wöchentlich, und die Uhrzeit, zu der der Bericht generiert und an die Empfänger verteilt werden soll.
- 10. Wählen Sie das Format aus, entweder **PDF** oder **CSV**.
- 11. Klicken Sie auf das Häkchen, um den Berichtsplan zu speichern.

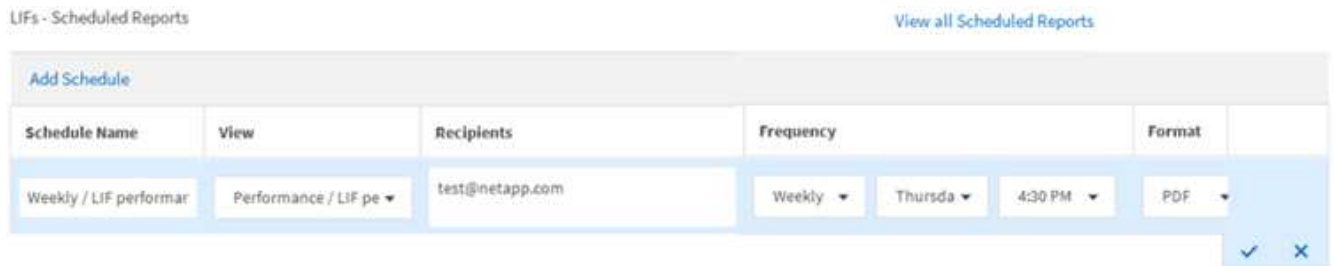

Der Bericht wird sofort als Test gesendet. Danach wird der Bericht generiert und per E-Mail an die

Empfänger gesendet, die unter der angegebenen Häufigkeit aufgeführt sind.

# <span id="page-11-0"></span>**Verwalten von Berichtzeitplänen**

Sie können Ihre Berichtspläne auf der Seite Berichtspläne verwalten. Sie können vorhandene Zeitpläne anzeigen, ändern oder löschen.

### **Bevor Sie beginnen**

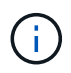

Sie können keine neuen Berichte über die Seite "Berichtszeitpläne" planen. Sie können nur geplante Berichte von den Objektbestandsseiten hinzufügen.

• Sie müssen über die Rolle "Anwendungsadministrator" oder "Speicheradministrator" verfügen.

### **Schritte**

- 1. Klicken Sie im linken Navigationsbereich auf **Speicherverwaltung** > **Berichtspläne**.
- 2. Auf der Seite **Berichtspläne**:

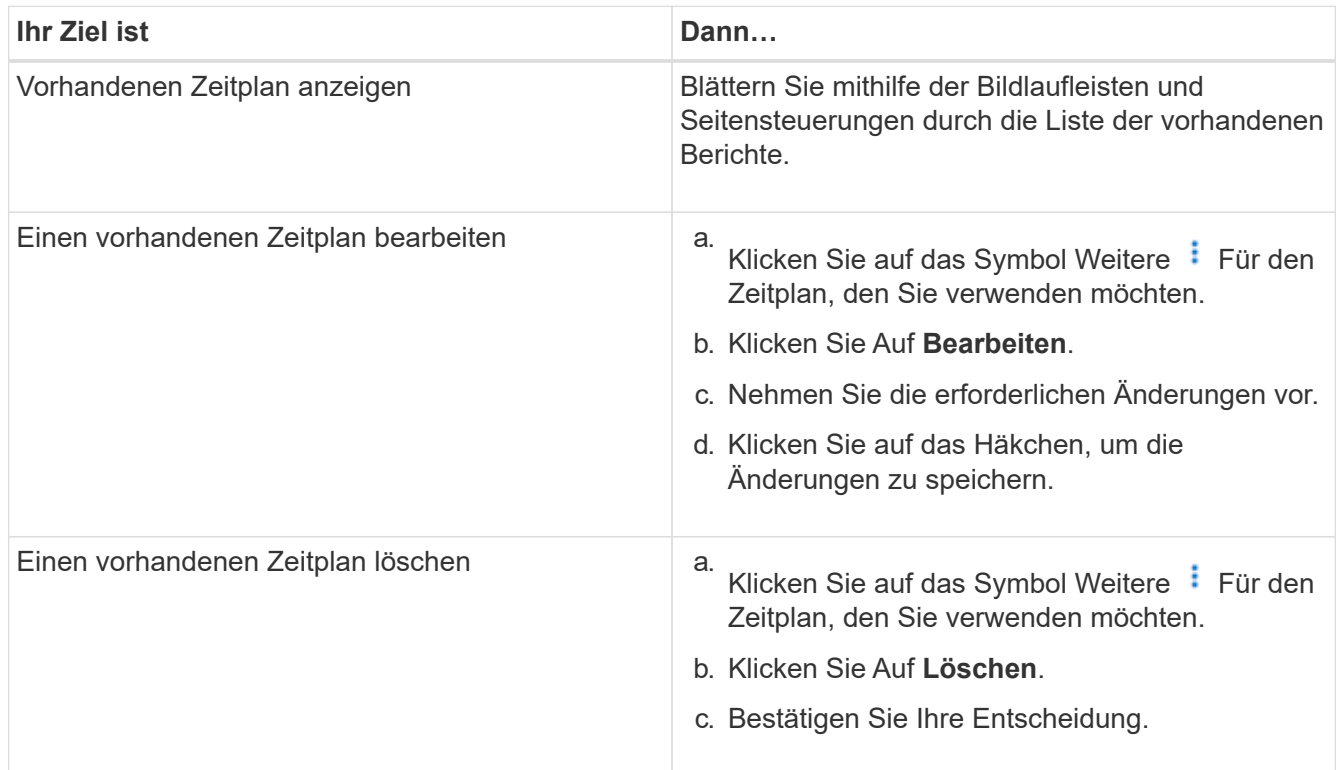

### <span id="page-11-1"></span>**Auf Unified Manager-Datenbanken kann für individuelle Berichte zugegriffen werden**

Unified Manager verwendet eine MySQL Datenbank, um Daten von den überwachten Clustern zu speichern. Die Daten werden in verschiedenen Schemata in der MySQL-Datenbank gespeichert.

Alle Tabellendaten aus den folgenden Datenbanken sind verfügbar:

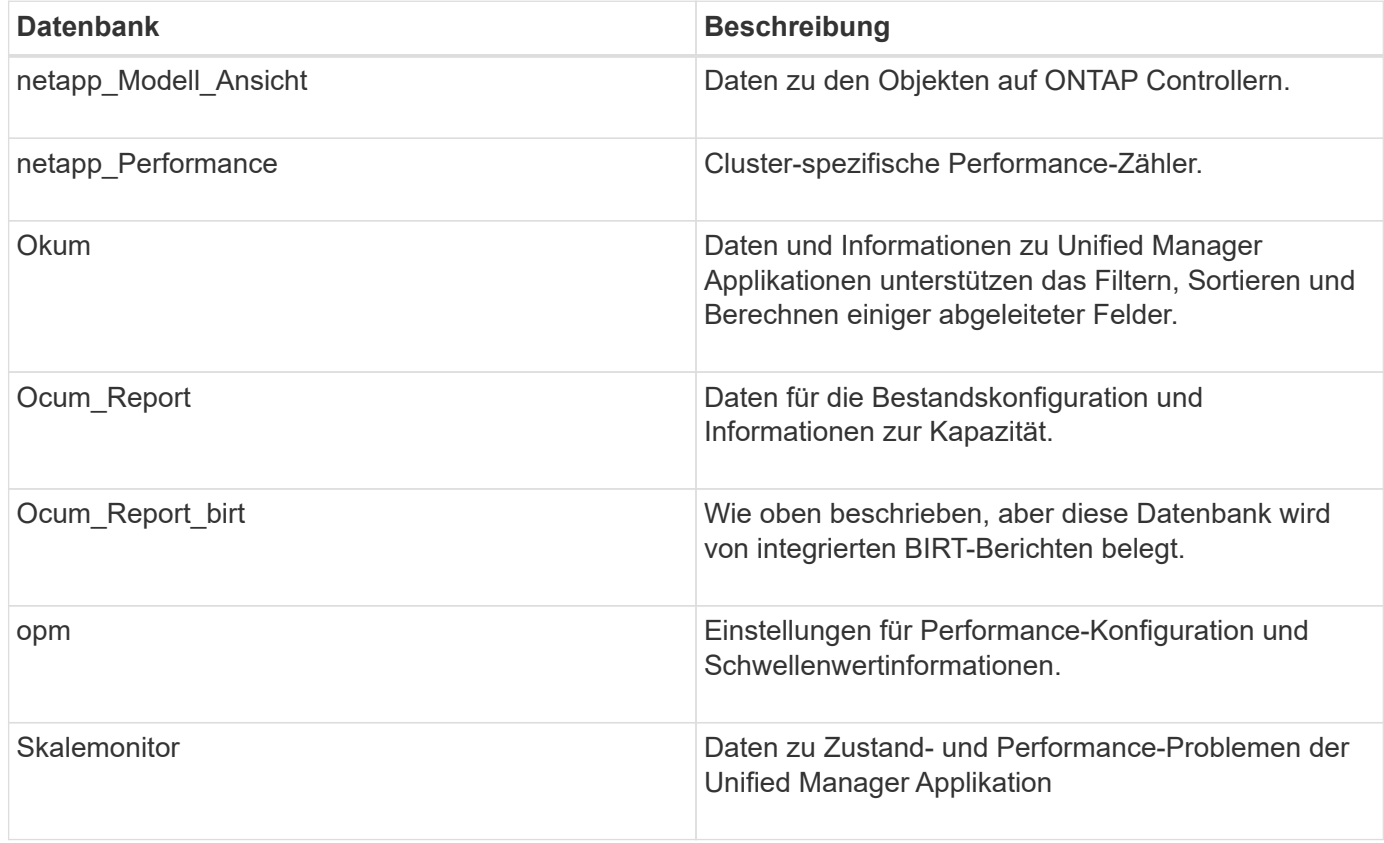

Ein Berichtbenutzer – ein Datenbankbenutzer mit der Rolle "Berichtschema" – kann auf die Daten in diesen Tabellen zugreifen. Dieser Benutzer hat schreibgeschützten Zugriff auf Reporting- und andere Datenbankansichten direkt aus der Unified Manager-Datenbank. Beachten Sie, dass dieser Benutzer nicht berechtigt ist, auf Tabellen zuzugreifen, die Benutzerdaten oder Cluster-Anmeldeinformationen enthalten.

Siehe ["Technischer Bericht zu Unified Manager Reporting"](http://www.netapp.com/us/media/tr-4565.pdf) (TR-4565).

# <span id="page-12-0"></span>**Seite "Berichtszeitpläne"**

Auf der Seite "Berichtszeitpläne" können Sie detaillierte Informationen zu den von Ihnen erstellten Berichten sowie den Zeitplan für die Erstellung anzeigen. Sie können nach einem bestimmten Bericht suchen, bestimmte Attribute eines Berichtzeitplans ändern und einen Berichtsplan löschen.

Auf der Seite Berichtspläne wird die Liste der Berichte angezeigt, die auf dem System erstellt wurden.

• **Terminplanname**

Der Name des geplanten Berichts. Dieser Name enthält zunächst den Namen der Ansicht und die Häufigkeit. Sie können diesen Namen ändern, um den Inhalt des Berichts besser wiederzugeben.

• **Aussicht**

Die Ansicht, die zum Erstellen des Berichts verwendet wurde.

• \* Empfänger\*

Die E-Mail-Adressen von Benutzern, die den generierten Bericht erhalten. Jede E-Mail-Adresse muss durch Komma getrennt werden.

#### • **Frequenz**

Wie oft wird der Bericht erstellt und an die Empfänger gesendet.

#### • **Format**

Ob der Bericht als PDF-Datei oder als CSV-Format generiert wird

#### • **Aktion**

Verfügbare Optionen zum Bearbeiten oder Löschen des Berichtzeitplans.

#### **Copyright-Informationen**

Copyright © 2024 NetApp. Alle Rechte vorbehalten. Gedruckt in den USA. Dieses urheberrechtlich geschützte Dokument darf ohne die vorherige schriftliche Genehmigung des Urheberrechtsinhabers in keiner Form und durch keine Mittel – weder grafische noch elektronische oder mechanische, einschließlich Fotokopieren, Aufnehmen oder Speichern in einem elektronischen Abrufsystem – auch nicht in Teilen, vervielfältigt werden.

Software, die von urheberrechtlich geschütztem NetApp Material abgeleitet wird, unterliegt der folgenden Lizenz und dem folgenden Haftungsausschluss:

DIE VORLIEGENDE SOFTWARE WIRD IN DER VORLIEGENDEN FORM VON NETAPP ZUR VERFÜGUNG GESTELLT, D. H. OHNE JEGLICHE EXPLIZITE ODER IMPLIZITE GEWÄHRLEISTUNG, EINSCHLIESSLICH, JEDOCH NICHT BESCHRÄNKT AUF DIE STILLSCHWEIGENDE GEWÄHRLEISTUNG DER MARKTGÄNGIGKEIT UND EIGNUNG FÜR EINEN BESTIMMTEN ZWECK, DIE HIERMIT AUSGESCHLOSSEN WERDEN. NETAPP ÜBERNIMMT KEINERLEI HAFTUNG FÜR DIREKTE, INDIREKTE, ZUFÄLLIGE, BESONDERE, BEISPIELHAFTE SCHÄDEN ODER FOLGESCHÄDEN (EINSCHLIESSLICH, JEDOCH NICHT BESCHRÄNKT AUF DIE BESCHAFFUNG VON ERSATZWAREN ODER -DIENSTLEISTUNGEN, NUTZUNGS-, DATEN- ODER GEWINNVERLUSTE ODER UNTERBRECHUNG DES GESCHÄFTSBETRIEBS), UNABHÄNGIG DAVON, WIE SIE VERURSACHT WURDEN UND AUF WELCHER HAFTUNGSTHEORIE SIE BERUHEN, OB AUS VERTRAGLICH FESTGELEGTER HAFTUNG, VERSCHULDENSUNABHÄNGIGER HAFTUNG ODER DELIKTSHAFTUNG (EINSCHLIESSLICH FAHRLÄSSIGKEIT ODER AUF ANDEREM WEGE), DIE IN IRGENDEINER WEISE AUS DER NUTZUNG DIESER SOFTWARE RESULTIEREN, SELBST WENN AUF DIE MÖGLICHKEIT DERARTIGER SCHÄDEN HINGEWIESEN WURDE.

NetApp behält sich das Recht vor, die hierin beschriebenen Produkte jederzeit und ohne Vorankündigung zu ändern. NetApp übernimmt keine Verantwortung oder Haftung, die sich aus der Verwendung der hier beschriebenen Produkte ergibt, es sei denn, NetApp hat dem ausdrücklich in schriftlicher Form zugestimmt. Die Verwendung oder der Erwerb dieses Produkts stellt keine Lizenzierung im Rahmen eines Patentrechts, Markenrechts oder eines anderen Rechts an geistigem Eigentum von NetApp dar.

Das in diesem Dokument beschriebene Produkt kann durch ein oder mehrere US-amerikanische Patente, ausländische Patente oder anhängige Patentanmeldungen geschützt sein.

ERLÄUTERUNG ZU "RESTRICTED RIGHTS": Nutzung, Vervielfältigung oder Offenlegung durch die US-Regierung unterliegt den Einschränkungen gemäß Unterabschnitt (b)(3) der Klausel "Rights in Technical Data – Noncommercial Items" in DFARS 252.227-7013 (Februar 2014) und FAR 52.227-19 (Dezember 2007).

Die hierin enthaltenen Daten beziehen sich auf ein kommerzielles Produkt und/oder einen kommerziellen Service (wie in FAR 2.101 definiert) und sind Eigentum von NetApp, Inc. Alle technischen Daten und die Computersoftware von NetApp, die unter diesem Vertrag bereitgestellt werden, sind gewerblicher Natur und wurden ausschließlich unter Verwendung privater Mittel entwickelt. Die US-Regierung besitzt eine nicht ausschließliche, nicht übertragbare, nicht unterlizenzierbare, weltweite, limitierte unwiderrufliche Lizenz zur Nutzung der Daten nur in Verbindung mit und zur Unterstützung des Vertrags der US-Regierung, unter dem die Daten bereitgestellt wurden. Sofern in den vorliegenden Bedingungen nicht anders angegeben, dürfen die Daten ohne vorherige schriftliche Genehmigung von NetApp, Inc. nicht verwendet, offengelegt, vervielfältigt, geändert, aufgeführt oder angezeigt werden. Die Lizenzrechte der US-Regierung für das US-Verteidigungsministerium sind auf die in DFARS-Klausel 252.227-7015(b) (Februar 2014) genannten Rechte beschränkt.

#### **Markeninformationen**

NETAPP, das NETAPP Logo und die unter [http://www.netapp.com/TM](http://www.netapp.com/TM\) aufgeführten Marken sind Marken von NetApp, Inc. Andere Firmen und Produktnamen können Marken der jeweiligen Eigentümer sein.